# **Tutoriales**

## **Programando el EV3 con Swift Playgrounds Lección 4 - Mover un objeto**

### por Ahmad Sahar

Hola, soy Shah otra vez. Para los que no me conocen, soy un entrenador profesional especializado en software y hardware para MacOS e iOS, y también doy clases sobre desarrollo de aplicaciones para iOS y LEGO® Mindstorms.

En la última lección, hicimos girar a nuestro robot. En esta lección, vamos a hacer que nuestro robot interactúe con un objeto.

Lo que se necesita: Un iPad con Swift Playgrounds instalado LEGO® Mindstorms EV3 Education (set no. 45544) o Home (set no. 31313)

#### **Antes de empezar**

Para esta lección necesitas construir el robot Educador del conjunto 45544 o el DrivingBas3 del conjunto 31313.

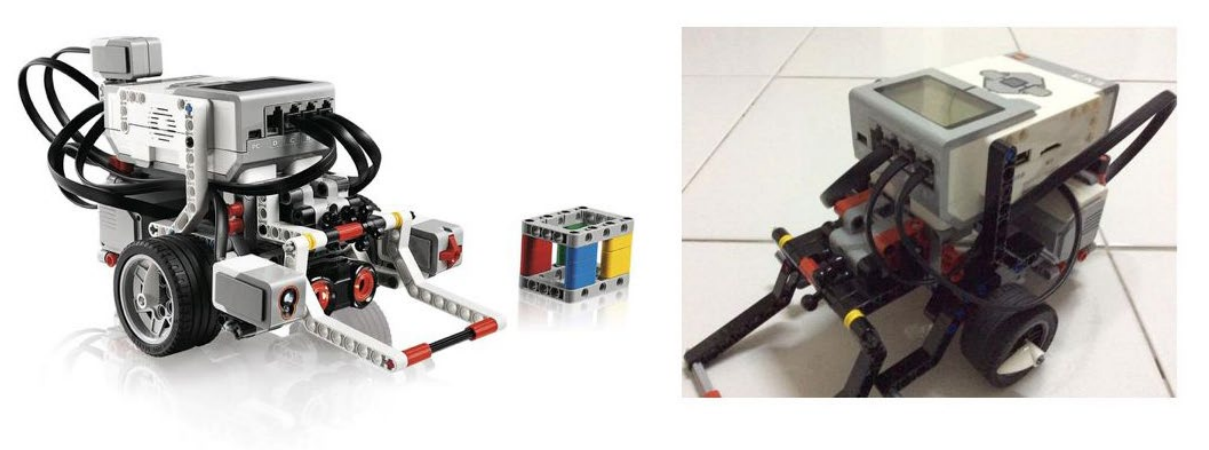

45544

31313

Las instrucciones para el robot Educator se pueden encontrar en la versión educativa del software LEGO® Mindstorms, o se pueden descargar aquí:

[http://robotsquare.com/wp-content/uploads/2013/10/45544\\_educator.pdf](http://robotsquare.com/wp-content/uploads/2013/10/45544_educator.pdf)

Las instrucciones para DrivingBas3 se pueden encontrar aquí: <http://ev3lessons.com/RobotDesigns/instructions/DrivingBas3.pdf>

Asegúrate de que tienes baterías nuevas en tu robot, que tu iPad está completamente cargado y que tu iPad está emparejado con tu robot.

También tendrás que construir un Cuboide. Las instrucciones se proporcionan en la versión educativa del software LEGO® Mindstorms, que puede descargarse aquí: [https://education.LEGO®.com/en-us/downloads/mindstorms-ev3/software](https://education.lego.com/en-us/downloads/mindstorms-ev3/software)

Si tienes el set 31313, construye algo similar en tamaño y forma. El color no es importante en esta fase.

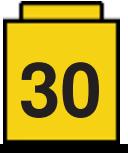

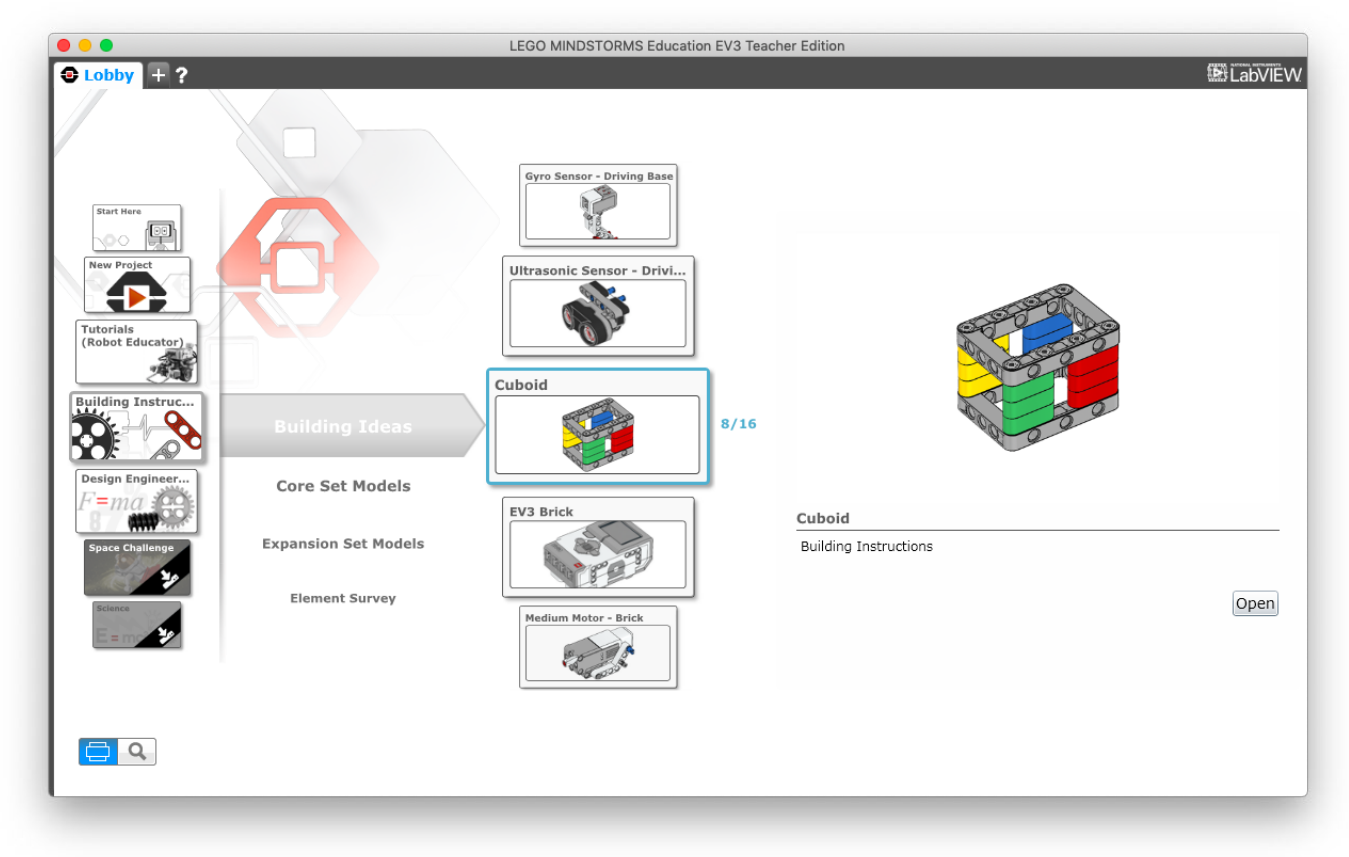

#### **Mover el objeto**

Puedes usar la plantilla que usamos en la última lección, o puedes descargar una copia nueva. Elimina todo el código de la plantilla, y conéctate al ladrillo EV3.

Toca ev3 de la lista de sugerencias. Aparecerá en la página. Toca el punto de la lista de sugerencias. Desplázate por todas las sugerencias de la lista de sugerencias hasta que veas ésta:

*motorOn(forDegrees: Float, on: OutputPort, withPower: Float, brakeAtEnd: Bool)*

Tócalo para insertarlo en la página.

Esta es una función Swift que es similar al bloque motor del EV3-G. Tiene una serie de parámetros: forDegrees: Número de grados a ejecutar on: El puerto al que está conectado el motor medio. Puede ser .a, .b, .c o .d withPower: El nivel de potencia especificado para el puerto seleccionado brakeAtEnd: Frenar o no al final del movimiento

Como aprendiste en la lección anterior, para cambiar el valor de los parámetros, toca un parámetro. Puedes usar el teclado en pantalla para introducir el valor o elegir de la lista de sugerencias.

Modifca el código para que se vea así:

*ev3.motorOn(forDegrees: 100, on: .a, withPower: -30, brakeAtEnd: true)*

Esto hace que el motor gire la rueda 4 pomos conectada al brazo del robot, bajándolo. Tenga en cuenta que debe elevar manualmente el brazo para que apunte hacia arriba antes de ejecutar el programa.

A continuación haremos que el robot se mueva hacia atrás y gire mientras lo hace.

En lugar de usar el bloque de movimiento de tanque que aprendiste en la última lección, usaremos el mismo bloque que usaste para mover el brazo. Copia y pega la instrucción anterior y modifícala para que se vea así:

*ev3.motorOn(forDegrees: 360, on: .b, withPower: -50, brakeAtEnd: true)*

Esto hace girar la rueda conectada al motor b, haciendo que el robot se mueva hacia atrás y que gire a la derecha.

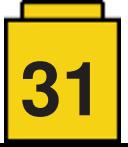

Ahora copie y pegue de nuevo la instrucción anterior y modifíquela para que se vea así:

*ev3.motorOn(forDegrees: 100, on: .a, withPower: 30, brakeAtEnd: true)*

Esto hace que el motor gire la rueda de 4 pomos conectada al brazo del robot, elevándola a su posición original.

El programa completo debería verse así:

*ev3.motorOn(forDegrees: 100, on: .a, withPower: -30, brakeAtEnd: true) ev3.motorOn(forDegrees: 360, on: .b, withPower: -50, brakeAtEnd: true) ev3.motorOn(forDegrees: 100, on: .a, withPower: 30, brakeAtEnd: true)*

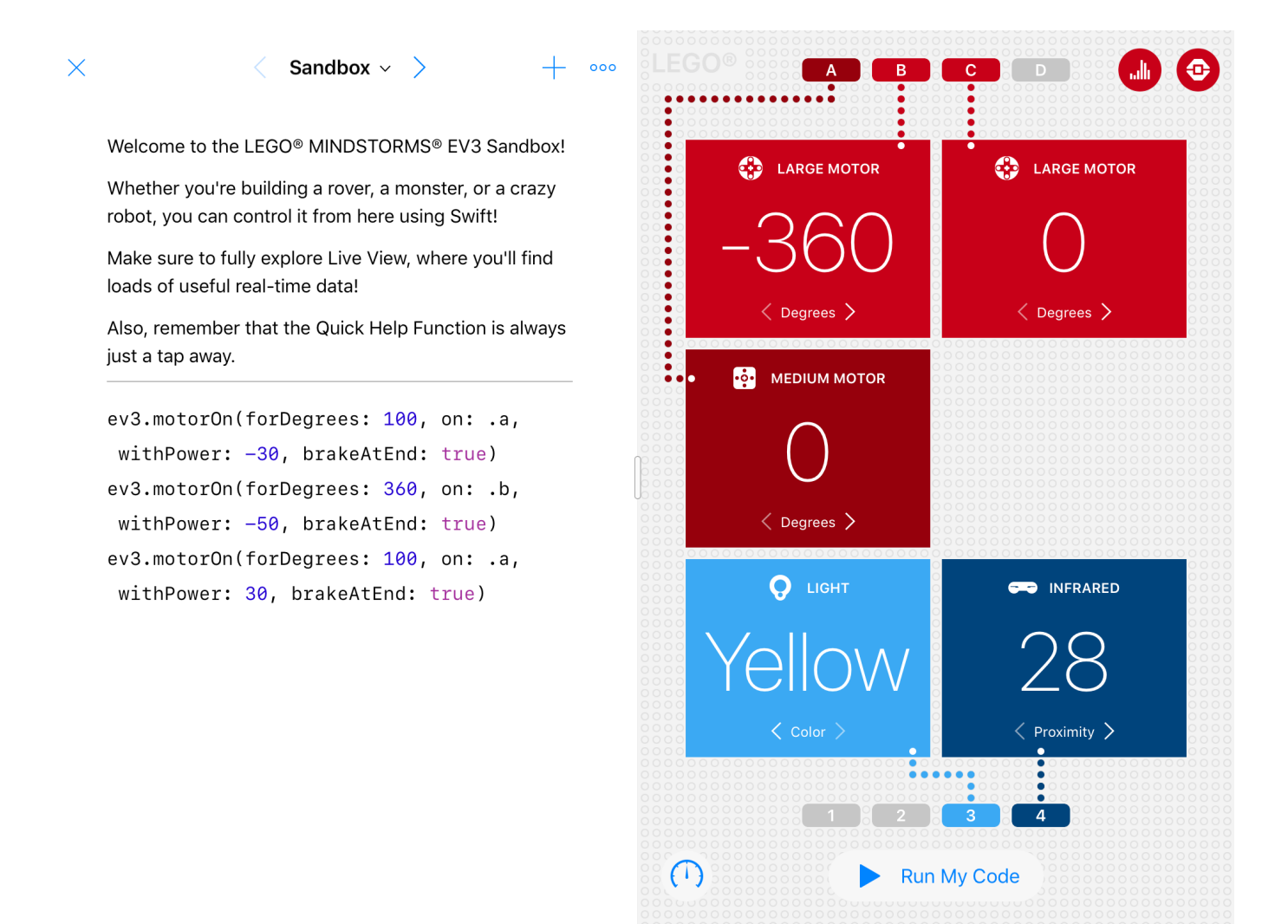

Coloca el cuboide justo delante del robot. Coloca el brazo de manera que apunte hacia arriba. Ejecute el programa. El robot debe bajar el brazo, atrapar el cuboide, retroceder mientras gira a la derecha y volver a levantar el brazo.

¡Buen trabajo! Hemos llegado al fnal de la lección. En la próxima lección, programaremos el sensor infrarrojo o ultrasónico para que detenga al robot cuando detecte un obstáculo.

Si desea saber más sobre mí y lo que hago, no dudes en visitar el sitio web de mi empresa,<http://tomafuwi.tumblr.com>, dar un like a mi página de Facebook en [http://facebook.com/tomafuwi,](http://facebook.com/tomafuwi) seguirme en Twitter en [https://twitter.com/shah\\_apple](https://twitter.com/shah_apple) y suscribirte a mi canal de YouTube en [https://www.youtube.com/c/CoderShah.](https://www.youtube.com/c/CoderShah)

Todo lo mejor y cuídate. *#*

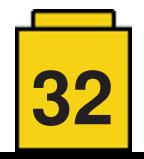